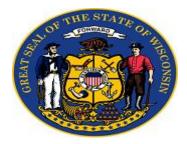

## Site Administration User Guide

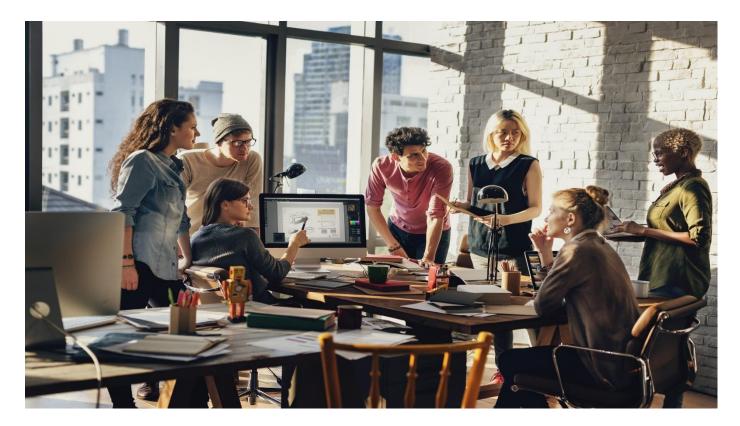

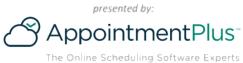

# **How to login to AppointmentPlus**

### AppointmentPlus<sup>-</sup>

| Username    |   |
|-------------|---|
|             | ] |
|             | J |
| Password    |   |
|             |   |
| Remember me |   |

Forgot password?

Sign In

- Go to www.appointmentplus.com
- Click on Login at the top of the page
- Enter your login and password. Passwords are case sensitive.
- If you forget your password, use the "Forgot password" link in the login box and you will receive an email with password reset instructions

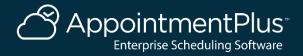

# How to Select an Agency

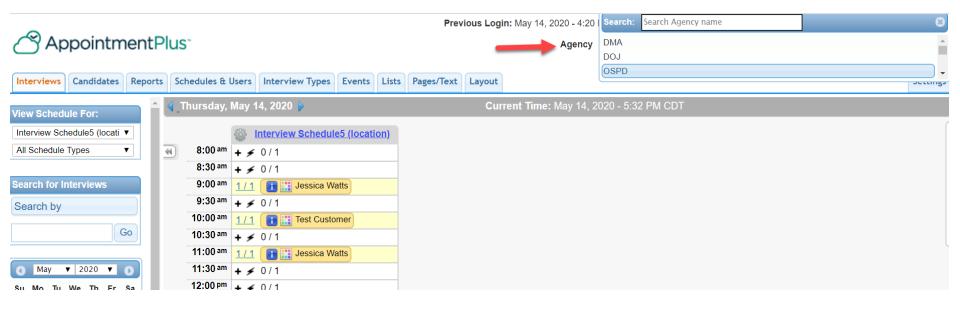

#### 1. Select the Agency at the top right.

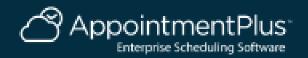

# How to Set Your Agency Open Hours & Closed Days

#### Interviews Candidates Reports Schedules & Users Interview Types Events Lists Pages/Text Layout

#### Open Hours

ettings Agency Information

Closed Days Account Information 1 Invoice Due Billing History Archived Billing History Account Options and Pricing Preferences Interviews Candidates Schedules & Users

Interview Types Events

Terms

Agencies

| Are you open on Mondays?    | Yes No     | 8:00am ▼                  | to | 5:00pm 🔻            |
|-----------------------------|------------|---------------------------|----|---------------------|
| Are you open on Tuesdays?   | ● Yes ○ No | 8:00am 🔻                  | to | 5:00pm 🔻            |
| Are you open on Wednesdays? | • Yes O No | 8:00am 🔻                  | to | 5:00pm •            |
| Are you open on Thursdays?  | ● Yes ○ No | 8:00am 🔻                  | to | 5:00pm 🔻            |
| Are you open on Fridays?    | ● Yes ○ No | 8:00am 🔻                  | to | 5:00pm 🔻            |
| Are you open on Saturdays?  | O Yes  No  | Select Open Time <b>•</b> | to | Select Close Time ▼ |
| Are you open on Sundays?    | O Yes  No  | Select Open Time <b>•</b> | to | Select Close Time • |

Apply changes to schedule open hours. This will result in schedule hours being exactly the same as company hours. Uncheck this when updating if schedule hours can be different from company hours.

We have a 24 hour operation. Selecting this ensures that interviews can span from one day to the next (only applies to Site Administration). Even if you select this, you still need to select your open and closed days and times.

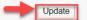

1. Click on Settings.

- 2. Click on Open Hours, set your Open & Close times, then update.
- 3. Click on Closed Days, check any days that the Agency is closed, then update.

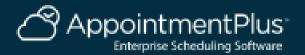

# How to Add an Interview Type

| Interviews Candidates Reports                                 | Schedules & Users Interview Types Events | Lists Pages/Text Layout                                                                                                    |
|---------------------------------------------------------------|------------------------------------------|----------------------------------------------------------------------------------------------------|
| Interview Types Interview Types Add New Interview Type        | Add New Interview Ty                     | /pe                                                                                                    |
|                                                               | Title 12                                 | Phone Interview                                                                                                    |
|                                                               | Description 🛛                            |                                                                                                    |
|                                                               | Internal Description                     |                                                                                                    |
|                                                               | Allow Candidate to See                   | 🖲 yes 🔍 no                                                                                                    |
|                                                               | Duration                                 | 30 minutes  • Note that add-on services may or may not have a duration.                                                                                        |
| Current Agency Date And Time                                  | Number of Spots                          | 1 • This is NOT the allowable number of interviews in a time slot. Rather this is how many spots are taken up if one interview is made for this interview type |
| 05/18/2020 3:55 PM<br>Notes/Reminders                         | Туре 📷                                   | <ul> <li>● interview type</li> <li>○ add-on service</li> </ul>                                                                                                 |
| Add Note                                                      | Cost 👔                                   |                                                                                                    |
| No notes for Click the "Add Note"<br>button to add a new Note |                                          | Add                                                                                                    |

- 1. Click on the Interview Types tab.
- 2. Click on Add New Interview Type on the Left.
- 3. Enter the Title, Allow Candidate to See: Yes, and Duration. Click Add.

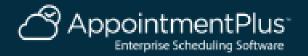

# How to Add an Admin User

| Interviews Candidates Reports Sci                                        | nedules & Users Interview Types                | Events Lists Pages/Text Layout |
|--------------------------------------------------------------------------|------------------------------------------------|--------------------------------|
| Schedules & Users  Schedules & Users Add New Schedule Schedule Templates | General Informati<br>First Name<br>Middle Name |                                |
|                                                                          | Last Name                                      |                                |
|                                                                          | Screen Name 👔                                  | New Admin User                 |
|                                                                          | Company (if applicable)                        |                                |
|                                                                          | Address                                        |                                |
|                                                                          | City                                           |                                |
|                                                                          | State/Province                                 |                                |
|                                                                          | Zip/Postal Code                                |                                |
|                                                                          | E-mail Address                                 | email                          |

- 1. Click on the Schedules & Users tab.
- 2. Click on Add New Schedule on the Left.

3. Enter the User Name (Under Screen Name) and the User's email associated with this profile.

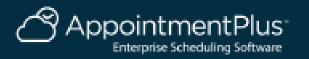

# How to Add an Admin User Continued

| Interviews                    | Candidates                    | Reports | Schedules | & Users | Interview Types            | Events | Lists                        | Pages/Text | Layout                                                                                                    |           |                     |                                           |  |  |  |
|-------------------------------|-------------------------------|---------|-----------|---------|----------------------------|--------|------------------------------|------------|----------------------------------------------------------------------------------------------------|-----------|---------------------|-------------------------------------------|--|--|--|
| Schedules 8                   | Users                         |         | 1         | Profile | Information                |        |                              |            |                                                                                                    |           |                     |                                           |  |  |  |
| <ul> <li>Schedules</li> </ul> |                               |         | <b></b>   | Status  |                            |        |                              |            | Active     Inactive                                                                                         |           |                     |                                           |  |  |  |
| Add New \$                    | Schedule                      |         | -         |         |                            |        |                              | Note t     | Note that inactive schedules & users can still log in, but don't display as being available for interviews. |           |                     |                                           |  |  |  |
| Schedule                      | Templates                     |         |           | Allow C | ustomers to See 👔          |        |                              | ◯ ye       | ⊖yes ⊛no                                                                                                    |           |                     |                                           |  |  |  |
|                               |                               |         | -         |         |                            |        |                              |            | eadquarter                                                                                                  |           | strator             |                                           |  |  |  |
|                               |                               |         |           | Access  | Type 🗾                     |        |                              |            | all Center l                                                                                                |           |                     |                                           |  |  |  |
|                               |                               |         |           |         | .)po                       |        |                              |            | Location Administrator     Location User                                                                    |           |                     |                                           |  |  |  |
|                               |                               |         |           |         |                            |        |                              |            | View Interviews Only User                                                                                   |           |                     |                                           |  |  |  |
|                               |                               |         |           | Add Sch | nedule to all Agenc        | ies    |                              | As         | sign this S                                                                                                 | chedule   | o all available Age | ncies                                     |  |  |  |
|                               |                               |         |           |         |                            |        |                              | Cust       | omer Viev                                                                                                   | w Menu    |                     | Show Hide                                 |  |  |  |
|                               |                               |         |           |         |                            |        | Cu                           | stomer Vie | w - Facel                                                                                                   | book Link | Show Hide           |                                           |  |  |  |
|                               |                               |         |           |         |                            | Cu     | Customer View - Twitter Link |            |                                                                                                    | Show Hide |                     |                                           |  |  |  |
|                               |                               |         |           | Cu      | Customer View - Email Link |        |                              | Show Hide  |                                                                                                    |           |                     |                                           |  |  |  |
|                               |                               |         |           |         |                            |        |                              | Cu         | Customer View - Book Now Buttons Link<br>Customer View - Preview Link<br>Marketplace Link                   |           |                     | Show Hide                                 |  |  |  |
| -                             | ency Date And<br>2020 9:09 AM | Time    |           | Top Mer | nu Access                  |        |                              | Cu         |                                                                                                    |           |                     | Show Hide                                 |  |  |  |
|                               | s/Reminders                   |         |           |         |                            |        |                              | Mark       |                                                                                                    |           |                     | Show Hide                                 |  |  |  |
| A                             | dd Note                       |         |           |         |                            |        |                              | Help       | Menu                                                                                                    |           |                     | Show Hide                                 |  |  |  |
|                               | Click the "Add I              | Note"   |           |         |                            |        |                              | He         | lp Menu - k                                                                                                 | Knowledg  | e Base              | Show Hide                                 |  |  |  |
| button to add                 | a new Note                    |         |           |         |                            |        |                              | He         | lp Menu - S                                                                                                 | Setup He  | р                   | Show Hide                                 |  |  |  |
|                               |                               |         |           |         |                            |        |                              | He         | ip Menu - Q                                                                                                 | Contact U | s                   | Show Hide                                 |  |  |  |
|                               |                               |         |           | Schedu  | le Type 👔                  |        |                              | Selec      | t Schedul                                                                                                   | е Туре 🔻  |                     |                                           |  |  |  |
|                               |                               |         |           | Login   |                            |        |                              |            |                                                                                                    |           | Login Rules         |                                           |  |  |  |
|                               |                               |         |           | Passwo  | rd                         |        |                              |            |                                                                                                    |           | Strong Password F   | Rules                                     |  |  |  |
|                               |                               |         |           | Confirm | Password                   |        |                              |            |                                                                                                    |           | his is a temporary  | password and requires a change upon login |  |  |  |
|                               |                               |         |           | -       |                            |        |                              |            |                                                                                                    |           |                     |                                           |  |  |  |

- 1. Set the Status To Inactive and Allow Customers to See No.
- 2. Select Location Administrator as the Access Type.
- 3. Enter the Login (Email) and Temporary Password for this User. Click Add.

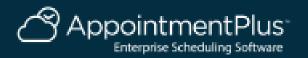

# How to Delete a Schedule or User

| Interviews Cand                                                   | lidates Repor  | rts Schedules & Users                  | Interview Types                                      | Events Lists           | Pages/Text | Layout                    |                             |               |             |
|-------------------------------------------------------------------|----------------|----------------------------------------|------------------------------------------------------|------------------------|------------|---------------------------|-----------------------------|---------------|-------------|
| Schedules & Users Schedules & User Add New Schedu Schedule Templa | ers<br>Jle     | 10 re                                  | sults found                                          |                        | -          |                           |                             | -             | 🖨 Print     |
|                                                                   |                | Name                                   |                                                      |                        | Aco        | cess Type                 | Display on<br>Customer View | Sort<br>Order | Delete User |
|                                                                   |                | Inacti                                 | <mark>l, Kim (Kim)</mark><br>ive<br>ahal@wisconsin.g | <u> 30v</u>            |            | adquarters<br>ministrator | No                          | 0             | 亩           |
|                                                                   |                | <mark>Interv</mark><br>Active<br>email |                                                      | location)              | Loc        | cation User               | Yes                         | 0             | <b>a</b>    |
| Current Agency Dat<br>05/14/2020 8:3<br>Notes/Remin<br>Add Not    | 32 AM<br>nders | Active<br>emai                         | <u>il (s)</u>                                        | <u>hedule (locatio</u> |            | cation User               | Yes                         | 0             | 亩           |

- 1. Click Schedules and Users.
- 2. Click the Delete Icon to the right of the Schedule/User.

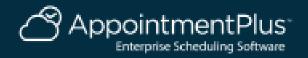

## How to Reset a User Login or Password

| S Account Search X 🖉 Site                                                                                                    | Administration × 👬 Redirecting   Appo           | intmentPlus : × +                            | -               | ٥   | $\times$   |  |  |  |  |
|----------------------------------------------------------------------------------------------------|-------------------------------------------------|----------------------------------------------|-----------------|-----|------------|--|--|--|--|
| $\leftrightarrow$ $\rightarrow$ C $($ account.appointment-plu                                                                                                    | s.com/ap/ap_admin_v2/appointments_index_v2.php? | =appts&first=yes                             | ଭ୍              | * 8 | <b>9</b> : |  |  |  |  |
| 🗰 Apps 📀 Getting Started 📃 Imported                                                                                                    | 🖁 Other Bookmarks 🛛 SMS Bank Update 🖉 SMS Tra   | :king - Clie 🔇 New Tab 🖉 Newsletter Tips and |                 |     |            |  |  |  |  |
| Previous Login: May 15, 2020 - 8:00 AM CDT       The Marketplace       Candidate View        Dashboard       Help        Sign         Agency       State of Wisconsin Enterprise HR |                                                 |                                              |                 |     |            |  |  |  |  |
| Interviews Candidates Reports Schedules & Users Interview Types Events Lists Pages/Text Layout                                                                                      |                                                 |                                              |                 |     |            |  |  |  |  |
| User Name                                                                                                    |                                                 | Customer View - Twitter Link                 | Show Giran Hide |     | -          |  |  |  |  |
| Profile Information                                                                                                    |                                                 | Customer View - Email Link                   | Show 		Hide     |     |            |  |  |  |  |
| <ul> <li>Agencies</li> <li>Schedule</li> </ul>                                                                                                    |                                                 | Customer View - Book Now Buttons Link        | Show Hide       |     |            |  |  |  |  |
| State of Wisconsin<br>Enterprise HR                                                                                                    |                                                 | Customer View - Preview Link                 | Show Hide       |     |            |  |  |  |  |
| <ul> <li>Schedule Exceptions</li> <li>State of Wisconsin</li> </ul>                                                                                                    | Top Menu Access                                 | Marketplace Link                             | Show 		Hide     |     |            |  |  |  |  |
| Enterprise HR  Interview Types Offered                                                                                                    |                                                 | Help Menu                                    | Show Hide       |     |            |  |  |  |  |
| State of Wisconsin<br>Enterprise HR                                                                                                    |                                                 | Help Menu - Support Tickets                  | Show            |     |            |  |  |  |  |
| ✓ Days Off                                                                                                    |                                                 | Help Menu - Knowledge Base                   | Show Hide       |     |            |  |  |  |  |
| State of Wisconsin<br>Enterprise HR                                                                                                    |                                                 | Help Menu - Setup Help                       | Show 		Hide     |     |            |  |  |  |  |
|                                                                                                    |                                                 | Help Menu - Contact Us                       | Show Hide       |     |            |  |  |  |  |
|                                                                                                    | Schedule Type 👔                                 | Select Schedule Type V                       |                 |     |            |  |  |  |  |
|                                                                                                    | Login                                           | email Login Rules                            |                 |     |            |  |  |  |  |
| Current Agency Date And Time                                                                                                    | Password                                        | ******                                       |                 |     |            |  |  |  |  |
| 05/15/2020 12:36 PM                                                                                                    | Change Login/Password                           | New Login/Password Send Reset Email          |                 |     |            |  |  |  |  |
| Notes/Reminders Add Note No notes for Click the "Add Note"                                                                                                    | Profile 👔                                       |                                              |                 |     |            |  |  |  |  |
| button to add a new Note                                                                                                    | Notes                                           |                                              |                 |     |            |  |  |  |  |
|                                                                                                    |                                                 |                                              | Update          |     |            |  |  |  |  |

- 1. Click Schedules and Users, then click the User Name.
- 2. Scroll down to the Login and Password fields.
- 3. Click New Login/Password button to reset both or click Send Reset Email

to send an email to the user to create a new password only.

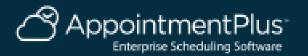

# How to Add an Interview Schedule

| Interviews                                       | Candidates    | Reports | Schedule | s & Users  | Interview Types | Events | Lists | Pages/Text    | Layout       |     |   |
|--------------------------------------------------|---------------|---------|----------|------------|-----------------|--------|-------|---------------|--------------|-----|---|
| Schedules &                                      | & Users       |         |          |            |                 |        |       |               |              |     |   |
| <ul> <li>Schedules</li> <li>Add New S</li> </ul> | Schedule      |         |          | Gene       | ral Inform      | ation  |       |               |              |     |   |
| Schedule                                         | Templates     |         |          | First Nam  | e               |        | [     |               |              |     |   |
|                                                  |               |         |          | Middle Na  | ime             |        | [     |               |              |     |   |
|                                                  |               |         |          | Last Name  | e               |        | [     |               |              |     |   |
|                                                  |               |         | -        | Screen Na  | ame 🍞           |        | [     | Interview Scl | nedule (loca | tic |   |
|                                                  |               |         |          | Company    | (if applicable) |        | [     |               |              |     |   |
|                                                  |               |         |          | Address    |                 |        | [     |               |              |     | ] |
|                                                  |               |         |          | City       |                 |        | [     |               |              |     |   |
|                                                  |               |         |          | State/Prov | vince           |        | [     |               |              |     |   |
|                                                  |               |         |          | Zip/Posta  | l Code          |        | [     |               |              |     |   |
|                                                  |               |         | -        | E-mail Ad  | dress           |        | [     | email (s)     |              |     | ] |
| Current Age                                      | anov Date And | Time    |          |            |                 |        |       |               | 1            |     |   |

- 1. Click on the Schedules & Users tab.
- 2. Click on Add New Schedule on the Left.
- 3. Enter the Schedule Name (Under Screen Name) and add any emails associated with this schedule.

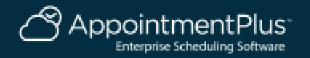

# How to Add an Interview Schedule Continued

| Interviews Candidates Reports                                 | Schedules & U    | Jsers Interview Types     | Events Lists | Pages/1 | Fext Layout                                                                                                    |                           |                                 |         |  |  |  |  |
|---------------------------------------------------------------|------------------|---------------------------|--------------|---------|----------------------------------------------------------------------------------------------------|---------------------------|---------------------------------|---------|--|--|--|--|
|                                                               | E                | rofile information        |              |         |                                                                                                    |                           |                                 |         |  |  |  |  |
| Schedules & Users <ul> <li>Schedules &amp; Users</li> </ul>   | s                | tatus 👔                   |              |         | • Active Inactive Inactive schedules & users can still log in, but don't display as being available for interviews. |                           |                                 |         |  |  |  |  |
| Add New Schedule                                              | A                | llow Customers to See 🜌   | -            |         | ⊛ yes ◎ no                                                                                                    |                           |                                 |         |  |  |  |  |
| <ul> <li>Schedule Templates</li> </ul>                        | A                | access Type 🜌             |              |         | Headquarters Administrator  Call Center User  Location Administrator  Location User  View Interviews Only User      |                           |                                 |         |  |  |  |  |
|                                                               | А                | dd Schedule to all Agenci | ies          |         | Assign this Schedul                                                                                                 | e to all available Agenci | ies                             |         |  |  |  |  |
|                                                               |                  |                           |              |         | Customer View Menu                                                                                                  | I                         | 🖲 Show 🔍 Hide                   |         |  |  |  |  |
|                                                               |                  |                           |              |         | Customer View - Fac                                                                                                 | cebook Link               | 🖲 Show 🔍 Hide                   |         |  |  |  |  |
|                                                               |                  |                           |              |         | Customer View - Twi                                                                                                 | tter Link                 | Show Hide                       |         |  |  |  |  |
|                                                               |                  |                           |              |         | Customer View - Em                                                                                                  | ail Link                  | 🖲 Show 🔍 Hide                   |         |  |  |  |  |
|                                                               |                  |                           |              |         | Customer View - Boo                                                                                                 | ok Now Buttons Link       | Show Hide                       |         |  |  |  |  |
| Current Agency Date And Time                                  | Т                | op Menu Access            |              |         | Customer View - Pre                                                                                                 | view Link                 | Show Hide                       |         |  |  |  |  |
| 05/11/2020 8:06 AM                                            |                  |                           |              |         | Marketplace Link                                                                                                    |                           | Show Hide                       |         |  |  |  |  |
| Notes/Reminders<br>Add Note                                   |                  |                           |              |         | Help Menu                                                                                                    |                           | Show Hide                       |         |  |  |  |  |
|                                                               |                  |                           |              |         | Help Menu - Knowle                                                                                                  | dge Base                  | Show Hide                       |         |  |  |  |  |
| No notes for Click the "Add Note"<br>button to add a new Note |                  |                           |              |         | Help Menu - Setup H                                                                                                 | lelp                      | 🖲 Show 🔍 Hide                   |         |  |  |  |  |
|                                                               |                  |                           |              |         | Help Menu - Contact                                                                                                 | Us                        | 🖲 Show 🔍 Hide                   |         |  |  |  |  |
|                                                               | s                | chedule Type 👔            |              | [       | Select Schedule Type                                                                                                | •                         |                                 |         |  |  |  |  |
|                                                               |                  | ogin                      |              | 11      |                                                                                                    | Login Rules               |                                 |         |  |  |  |  |
|                                                               | P                | assword                   |              | [       |                                                                                                    | Strong Password Rules     |                                 |         |  |  |  |  |
|                                                               | Confirm Password |                           |              | [       |                                                                                                    | This is a temporary pass  | sword and requires a change upo | n login |  |  |  |  |
| Profile 2                                                     |                  |                           |              |         | Directions/ Information here                                                                                        |                           |                                 |         |  |  |  |  |

- 1. Set the Status To Active and Allow Customers to See Yes.
- 2. Select Location User as the Access Type.
- 3. Enter the Login and Temporary Password associated with this schedule.
- 4. Enter additional details in the Profile box (included in emails). Click Add.

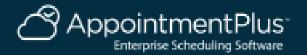

# **How to Create A Schedule Exception**

#### Interviews Candidates Reports Schedules & Users Interview Types Events Lists Pages/Text Layout

| Interview Schedule<br>(location)                                                | Exception Schedule Dates                                                                                                    |
|---------------------------------------------------------------------------------|----------------------------------------------------------------------------------------------------|
| <ul> <li>Profile Information</li> <li>Agencies</li> </ul>                       | Interview Schedule (location)                                                                                                    |
| <ul> <li>Schedule</li> <li>State of Wisconsin</li> <li>Enterprise HR</li> </ul> | Exception schedules override any existing schedules set up for schedules & users for a particular date. If the schedule is not normally available on a particular date, an exception schedule can allow them to be available for that date. |
| Schedule Exceptions     State of Wisconsin     Enterprise HR                    | There are two ways to create your time slots. You can automatically create them via the Quick Time Slot Creator or you can create your slots individually using the Manual Time Slot Creator. Here is the difference:                       |
| <ul> <li>Interview Types Offered</li> </ul>                                     | Quick Time Slot Creator<br>Individual time slots are automatically created based on the criteria you select for the slots. You also select the daily slot time ranges.                                                                      |
| State of Wisconsin<br>Enterprise HR<br>Days Off                                 | Manual Time Slot Creator<br>You can manually create your time slots and the number of interviews you accept per time slot.                                                                                                    |
| State of Wisconsin<br>Enterprise HR                                             | Delete All Slots                                                                                                    |
|                                                                                 | Quick Time Slot Creator                                                                                                    |
|                                                                                 | Every 45 minutes •                                                                                                    |
| Current Agency Date And Time                                                    | Slot Duration 30 minutes  Make large enough to accommodate durations of your interview types.                                                                                                    |
| 05/11/2020 8:26 AM                                                              | Interviews Per Slot 1<br>Date Tuesday, May 12, 2020                                                                                                    |
| Notes/Reminders                                                                 | From/To Time 08:00 am • 05:00 pm •                                                                                                    |
| Add Note                                                                        | Create Slots                                                                                                    |
| No notes for Click the "Add Note"                                               |                                                                                                    |

- 1. Click Schedule Exceptions on the upper left.
- Select the Increment to Start, Duration of Interview, Appointments Per Slot (1), Date, Start & End Time, and Click Create Slots. This will create your Interview Schedule for a specific date. (delete all slots allows you to start over)

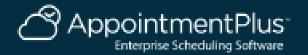

## How to Create A Schedule Exception Continued

#### Interviews Candidates Reports Schedules & Users Interview Types Events Lists Pages/Text Layout

| Interview Schedule<br>(location)                                                                                                    | Quick Time Slot Creator                                                                                                    |                                      |                   |                  |
|----------------------------------------------------------------------------------------------------|----------------------------------------------------------------------------------------------------|--------------------------------------|-------------------|------------------|
| <ul> <li>Profile Information</li> <li>Agencies</li> <li>Schedule</li> <li>State of Wisconsin<br/>Enterprise HR</li> <li>Schedule Exceptions</li> <li>State of Wisconsin<br/>Enterprise HR</li> <li>Interview Types Offered<br/>State of Wisconsin<br/>Enterprise HR</li> <li>Days Off<br/>State of Wisconsin<br/>Enterprise HR</li> </ul> | Every       45 minutes ▼         Slot Duration       30 minutes ▼         Make large enough to accommodate durations of yet         Interviews Per Slot         Date         From/To Time         08:00 am         Voltation         Manual Time Slot Creator | our interview types.<br>Create Slots |                   | Update All Slots |
| Enterprise FIR                                                                                                    | Date                                                                                                    | Start Time                           | End Time          | Max Appts Delete |
|                                                                                                    | Tuesday, May 12, 2020                                                                                                    | 8:00am                               | 8:30am            | 1                |
|                                                                                                    | Tuesday, May 12, 2020                                                                                                    | 8:45am                               | 9:15am            | 1                |
| Current Agency Date And Time                                                                                                    | Tuesday, May 12, 2020                                                                                                    | 9:30am                               | 10:00am           | 1                |
| 05/11/2020 8:33 AM                                                                                                    | Tuesday, May 12, 2020                                                                                                    | 10:15am                              | 10:45am           | 1                |
| Notes/Reminders                                                                                                    | Tuesday, May 12, 2020                                                                                                    | 11:00am                              | 11:30am           | 1                |
| Add Note                                                                                                    | Tuesday, May 12, 2020                                                                                                    | 11:45am                              | 12:15pm           | 1                |
| No notes for Click the "Add Note"<br>button to add a new Note                                                                                                    | Tuesday, May 12, 2020                                                                                                    | 12:30pm                              | 1:00pm            | 1                |
|                                                                                                    | Tuesday, May 12, 2020                                                                                                    | 1:15pm                               | 1:45pm            | 1                |
|                                                                                                    | Tuesday, May 12, 2020                                                                                                    | 2:00pm                               | 2:30pm            | 1                |
|                                                                                                    | Tuesday, May 12, 2020                                                                                                    | 2:45pm                               | 3:15pm            | 1                |
|                                                                                                    | Tuesday, May 12, 2020                                                                                                    | 3:30pm                               | 4:00pm            | 1                |
|                                                                                                    | Tuesday, May 12, 2020                                                                                                    | 4:15pm                               | 4:45pm            | 1                |
|                                                                                                    |                                                                                                    | · .                                  | ·                 |                  |
|                                                                                                    | Select Date •                                                                                                    | Select Start Time •                  | Select End Time • | 1 Add            |

1. To create breaks, select a time slot on the right under the Delete column, then click Update All Slots and that will remove those time slots.

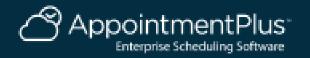

# How to Assign an Interview Type to a Schedule

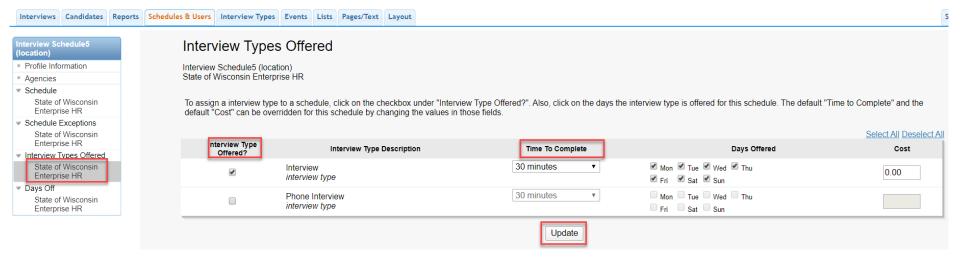

- 1. Click Interview Types Offered on the left.
- 2. Select which ones should be assigned to this schedule and the time to complete. Click Update.

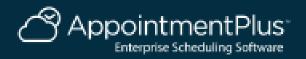

# How to Reserve/ Block Out Time

### AppointmentPlus<sup>-</sup>

| Interviews      | Candidates | Reports | Schedules & U | sers Interview 1 | Types Events              | Lists      | Pages/Text | Layout |                      |
|-----------------|------------|---------|---------------|------------------|---------------------------|------------|------------|--------|----------------------|
| View Schedule   | e For:     |         | ◀ _Tuesday, M | ay 12, 2020 👂    |                           |            |            |        | Current Time: May 11 |
| Interview Schee |            | -       |               | Interview So     | <u>chedule (location)</u> | <u>on)</u> |            |        |                      |
| All Schedule Ty | /pes       | •       | 4 8:00 am     | 8:00amReserved   | * 📰                       |            |            |        |                      |
|                 |            |         | 8:45 am       | + 🗲 0 / 1        |                           |            |            |        |                      |
| Search for Inte | erviews    |         | 9:30 am       | + 🗲 0/1          |                           |            |            |        |                      |
| Search by       |            |         |               | <b>+</b> ≠ 0/1   |                           |            |            |        |                      |
|                 |            |         |               | <b>+</b> ≠ 0/1   |                           |            |            |        |                      |
|                 | G          | 30      |               | <b>+</b> ≠ 0/1   |                           |            |            |        |                      |
|                 |            |         |               | <b>+</b> ≠ 0/1   |                           |            |            |        |                      |
| 🕢 May 🔻         | 2020 🔻     | 0       |               | <b>+</b> ≠ 0/1   |                           |            |            |        |                      |
| Su Mo Tu W      | le Th Fr   | Sa      |               | <b>+</b> ≠ 0/1   |                           |            |            |        |                      |
| 26 27 20 2      | 0 20 4     | 2       | 2:45 pm       | <b>+</b> ≠ 0/1   |                           |            |            |        |                      |

- 1. Select the Interview Schedule on the left.
- 2. Click the Lightening Bolt at a time slot and this will reserve/ block out that time slot.

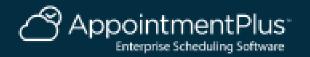

# How to Book an Interview On Your Calendar

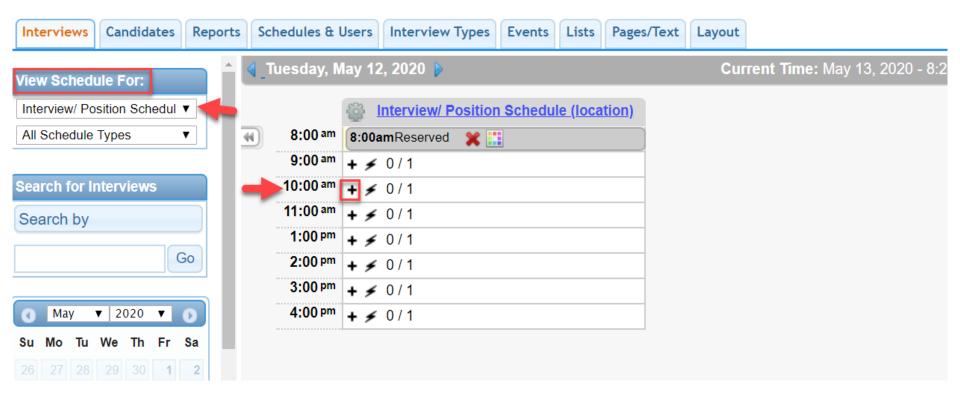

- 1. Click the Interviews Tab at the Top Left.
- 2. Select your Interview Schedule.
- 3. Select the Date and Time and click the "+" sign.

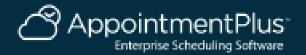

| I                                       | How to Book         | an Interview On              | Your Calendar                                                 |
|-----------------------------------------|---------------------|------------------------------|---------------------------------------------------------------|
| Create Interview                        | Create Reserve Time |                              |                                                               |
| Landidate                               | interview           | <ul><li>✓ Finalize</li></ul> | Jessica Watts<br>(111) 111-1111<br>jwatts@appointmentplus.com |
| Candidate Infor                         | rmation             |                              |                                                               |
| Candidate Search<br>Begin typing to sea | irch                |                              |                                                               |
| First Name *                            |                     | Cell Phone                   |                                                               |
| Jessica                                 | view                |                              |                                                               |
| Last Name *                             |                     | Email *                      |                                                               |
| Watts                                   | *=                  | jwatts@appoint               | mentplus.com 🔽                                                |
| Best Contact Num                        | ber *               |                              |                                                               |
| (111) 111-1111                          |                     |                              |                                                               |
| Candidate Notes                         | s (internal only)   |                              |                                                               |
|                                         |                     |                              |                                                               |

1. You can search for returning candidates or add a new candidate, then click Next.

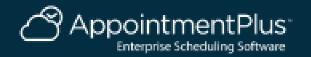

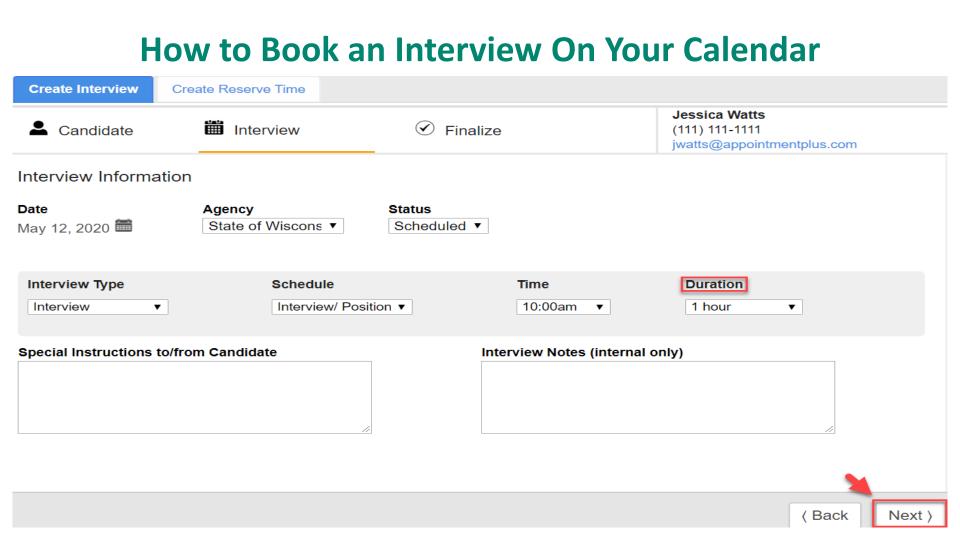

1. Verify the Interview Duration, click next.

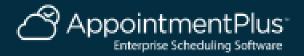

# How to Book an Interview On Your Calendar

| Create Interview             | Create Reserve Time |                                            |                                                               |  |  |
|------------------------------|---------------------|--------------------------------------------|---------------------------------------------------------------|--|--|
| Landidate                    | il Interview        | <ul><li>✓ Finalize</li></ul>               | Jessica Watts<br>(111) 111-1111<br>jwatts@appointmentplus.com |  |  |
| Finalize Intervie            | W                   |                                            |                                                               |  |  |
| Candidate<br>Jessica Watts   |                     | Tuesday, May 12, 2020<br>10:00am - 11:00am | May<br>12                                                     |  |  |
| Agency<br>State of Wisconsin | Enterprise HR       | Interview Type                             | Schedule                                                      |  |  |
| Status<br>Scheduled          |                     | Interview                                  | Interview/ Position Schedule<br>(location)                    |  |  |
| Created By<br>Kim            |                     |                                            |                                                               |  |  |
| Notifications                |                     | _                                          |                                                               |  |  |
| Send interview               | email to candidate  |                                            |                                                               |  |  |

( Back

**Finalize Interview** 

1. Verify the Information and click Finalize Appointment.

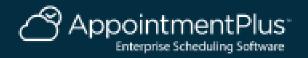

# How to Cancel or Edit an Interview

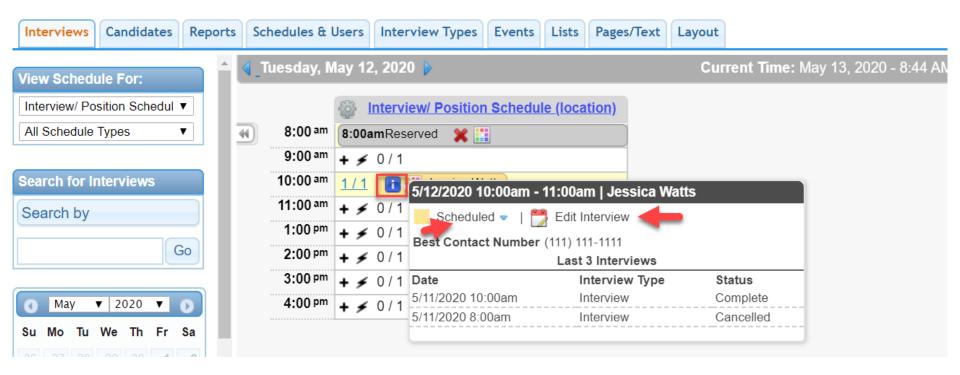

- 1. Hovering over the Blue Icon is quick interview information.
- 2. Click Edit Interview, then Cancel or Edit the Interview.

## How to Create a Link to an Interview Schedule

State of Wisconsin Enterprise HR

https://booknow.appointment-plus.com/b94cplcy/?&e\_id=####

Region 1-DOA

https://book.appointment-plus.com/b951dtz0/?&e\_id=####

Region 1-DPM

https://booknow.appointment-plus.com/b951xp42/?&e\_id=####

Region 2-DOC

https://booknow.appointment-plus.com/b95287ky/?&e\_id=####

**Region 3-DATCP** 

https://booknow.appointment-plus.com/b952d39c/?&e\_id=####

Region-3 DCF

https://booknow.appointment-plus.com/b952hsse/?&e\_id=####

Region 3-DNR

https://booknow.appointment-plus.com/b952mvhg/?&e\_id=####

Region 3-DWD

https://booknow.appointment-plus.com/b952rk6x/?&e\_id=####

1. These are the starting Agency links.

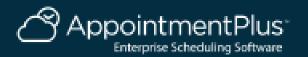

## How to Create a Link to an Interview Schedule

**Region 4-DHS** 

https://booknow.appointment-plus.com/b953h2mq/?&e\_id=####

Region 4-DVA

https://booknow.appointment-plus.com/b953lsbs/?&e\_id=####

Region 4-DOR

https://booknow.appointment-plus.com/b953qv10/?&e\_id=####

DMA

https://booknow.appointment-plus.com/b9541jk2/?&e\_id=####

DOJ

https://booknow.appointment-plus.com/b9546z94/?&e\_id=####

OSPD

https://booknow.appointment-plus.com/b95cxsyx/?&e\_id=####

WHS

https://booknow.appointment-plus.com/b95cnntk/?&e\_id=####

WTS

https://booknow.appointment-plus.com/b95csjxm/?&e\_id=####

### 1. These are the starting Agency links.

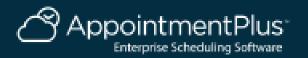

# **Instructions for Creating Schedule Links**

https://apptplus.zendesk.com/hc/en-us/articles/215148823-Custom-Customer-View-Links

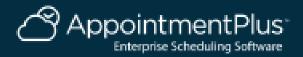

# How to Get the 4-Digit Schedule Code (Print Icon)

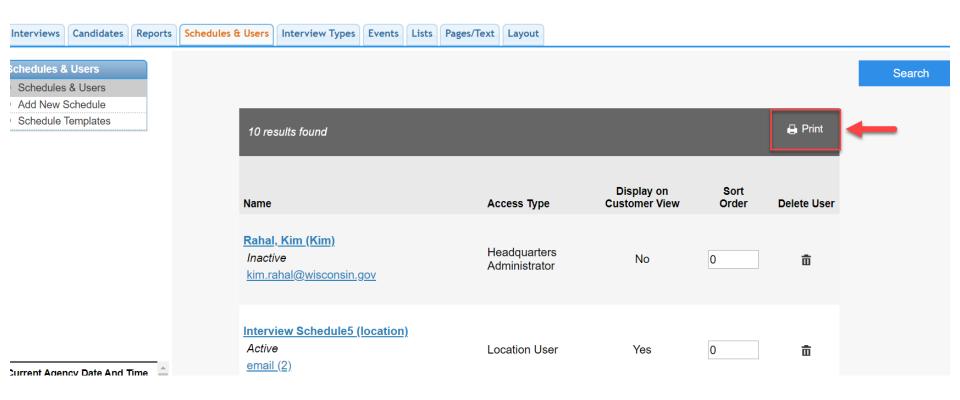

- 1. Under Schedules & Users Tab click the Print Icon.
- 2. Select Screen Name and Schedule ID (e\_id) and click create list.

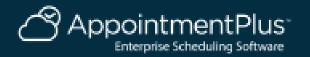

# How to Get the 4-Digit Schedule Code

| Interviews                                        | Candidates                                              | Reports | Schedules & U | sers Interview                                                                  | Types            | Events    | Lists | Pages/Text | Layout                |                    |     |               |             |
|---------------------------------------------------|---------------------------------------------------------|---------|---------------|---------------------------------------------------------------------------------|------------------|-----------|-------|------------|-----------------------|--------------------|-----|---------------|-------------|
| Schedules 8<br>Schedules<br>Add New 9<br>Schedule | s & Users<br>Schedule                                   |         |               | 10 results found                                                                |                  |           |       |            |                       |                    |     |               | 🔒 Print     |
|                                                   |                                                         |         | N             | ame                                                                             |                  |           |       | Ac         | cess Typ              | Display<br>Display |     | Sort<br>Order | Delete User |
|                                                   |                                                         |         | 1             | t <mark>ahal, Kim (Kin</mark><br>nactive<br>kim.rahal@wisc                      |                  | <u>ov</u> |       |            | adquarte<br>ministrat |                    | 0   | )             | ā           |
|                                                   |                                                         |         |               | n <mark>terview Scheo</mark><br>A <i>ctive</i><br>email (2)                     | ule <u>5 (lo</u> | ocation   | ).    | Lo         | cation U              | ser Yes            | 0   | )             | ā           |
| 05/14/2<br>Notes<br>Ac                            | ncy Date And T<br>2020 8:26 AM<br>/Reminders<br>dd Note |         | ,             | nterview/ Posit<br>Active<br>email ( <u>s)</u><br>email 2<br>ne_v2.php?employee |                  | -         |       | Lo         | cation U              | ser Yes            | s 0 | )             | ā           |

- 1. Hover Over the Schedule Name.
- 2. The Schedule Code is at the bottom of the screen: employee\_id=####.

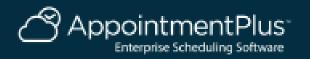

# **Update Text on Candidate Booking Page**

Interviews Candidates Reports Schedules & Users Interview Types Events Lists Pages/Text

Layout

| Custom Text Areas on I | Front End |
|------------------------|-----------|
|------------------------|-----------|

| Page Name                  | Description                                                                                                    |
|----------------------------|----------------------------------------------------------------------------------------------------|
| Appointments               | On the front end, displays on the right side in the Welcome box after the candidate logs in. If you are not requiring candidates to log in, it displays on the right side when the interview first accesses the site.                                                                                                    |
| <u>Appointments - top</u>  | On the front end, this text displays at the top, above the interview Locator and Welcome boxes. This text displays throughout the entire interview process.                                                                                                    |
| Cancellation Instructions  | On the front end, displays above the candidate's existing interviews. The Existing interviews box displays on the right side and only displays if the candidate has at least one future interviews.                                                                                                    |
| Confirmed Instructions     | On the front end, displays after the candidate has selected a time slot.                                                                                                    |
| Credit Card Instructions   | On the front end, if you are prompting candidates for payment, this text displays above the credit card information fields.                                                                                                    |
| Final Instructions         | On the front end, displays after the interview is finalized.                                                                                                    |
| Login Header               | On the front end, displays on the login page, above the Login/Password boxes and the Registration button. If you are not requiring interviews to log in, this does not display.                                                                                                    |
| Option to Pay Instructions | On the front end, if you are prompting candidates for payment and giving them the option to pay, this text displays above the prompt to select if they want to pay now or later.                                                                                                    |
| Registration Header        | On the front end, displays at the top of the registration page. If you require candidates to log in, when they click on the Registration button, this text displays at the top of that page. If you are not requiring candidates to log in, this text displays after the candidate selects an open time, above the candidate fields they have to enter. |
| Special Instructions       | On the front end, displays as the label for the Special Instructions box. The Special Instructions box displays after the<br>candidate has selected a time slot.                                                                                                    |
| Wait List Confirmation     | On the front end, if you are using the Waiting List feature, displays after the candidate has placed themselves on the waiting list.                                                                                                    |
| Wait List Instructions     | On the front end, if you are using the Waiting List feature, this text displays at the top of the Waiting List page.                                                                                                    |

#### Header Text for Interviews Page in Admin

| Page Name               | Description                                                                                                    |
|-------------------------|----------------------------------------------------------------------------------------------------|
| Appointment Page Header | In Site Administration, displays at the top of the Interview page.                                                                                                    |
|                         | In Site Administration, displays at the top of the Make Interview box. The Make Interview box displays after you click on an open time slot. It also displays at the top of the Interview Detail box. That box displays when you click on an existing interview. |

Update

Click Pages/Text Tab. 1.

2. Click Appointments link, update your instructions here for that location, then click Update.

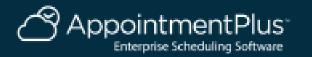

Current Agency Date And Time 05/15/2020 12:42 PM Notes/Reminders Add Note

No notes for Click the "Add Note" button to add a new Note.

# **Candidate Booking Page**

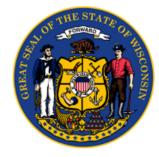

#### Interview Locator

|   | Date                    |          |    |    |    |    |    |  |  |  |  |  |  |
|---|-------------------------|----------|----|----|----|----|----|--|--|--|--|--|--|
|   |                         | May 2020 |    |    |    |    |    |  |  |  |  |  |  |
|   | Sun Mon Tue Wed Thu Fri |          |    |    |    |    |    |  |  |  |  |  |  |
|   |                         |          |    |    |    | 1  | 2  |  |  |  |  |  |  |
| - | 3                       | 4        | 5  | 6  | 7  | 8  | 9  |  |  |  |  |  |  |
|   | 10                      | 11       | 12 | 13 | 14 | 15 | 16 |  |  |  |  |  |  |
|   | 17                      | 18       | 19 | 20 | 21 | 22 | 23 |  |  |  |  |  |  |
|   | 24                      | 25       | 26 | 27 | 28 | 29 | 30 |  |  |  |  |  |  |
|   | 31                      |          |    |    |    |    |    |  |  |  |  |  |  |
|   |                         |          |    |    |    |    |    |  |  |  |  |  |  |

| Select Interview Time<br>Interview Schedule5 (location) |         |         |
|---------------------------------------------------------|---------|---------|
| Monday, May 18, 2020                                    | 8:00am  | Book it |
| Monday, May 18, 2020                                    | 8:30am  | Book it |
| Monday, May 18, 2020                                    | 9:00am  | Book it |
| Monday, May 18, 2020                                    | 9:30am  | Book it |
| Monday, May 18, 2020                                    | 10:00am | Book it |
| Monday, May 18, 2020                                    | 10:30am | Book it |

- 1. Candidate will click on the link, select the date, time, and enter their contact details, then finalize.
- 2. A Confirmation email will be sent.

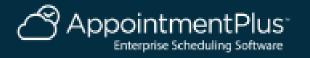

# **Adding/Changing Interview Status Types**

| Interviews Candidat                                                     | es Reports | Schedules & Users | Interview Types            | Events       | Lists Pa | ages/Text | Layout |                               | Setting |
|-------------------------------------------------------------------------|------------|-------------------|----------------------------|--------------|----------|-----------|--------|-------------------------------|---------|
| Lists   Agencies  Heard Via? Types  Payment Types Interview Status Type | :5         | Inte              | rview Statu                | us Typ       | es       |           |        | Add New Interview Status Type | e       |
| Customer Types                                                          |            | Descript          | tion                       |              |          |           |        | Sort Order                    |         |
| <ul> <li>Candidate Status Typ</li> <li>Schedule Types</li> </ul>        | es         | <u>Schedu</u>     | led (Scheduled No          | otification) |          |           |        | 1                             |         |
| <ul> <li>Event Cancellation<br/>Reasons</li> </ul>                      |            | Confirm           | ed (Confirmed No           | tification)  |          |           |        | 2                             |         |
|                                                                         |            | Comple            | <u>te (</u> Complete Notif | fication)    |          |           |        | 3                             |         |
|                                                                         |            | No Sho            | w (No Show Notifie         | cation)      |          |           |        | 6                             |         |
|                                                                         |            |                   |                            |              |          |           |        | Update                        |         |

- 1. Click Lists at the top.
- 2. Click Interview Status Types on the left.
- 3. You can edit existing statuses, or add new.

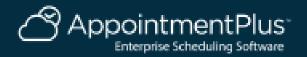

# **Candidate Email Templates**

Settings

Interviews Candidates Reports Schedules & Users Interview Types Events Lists Pages/Text Layout

| Interviews                                                    | * |   | 1                                           |                                                                                                    |
|---------------------------------------------------------------|---|---|---------------------------------------------|----------------------------------------------------------------------------------------------------|
| Candidates                                                    |   |   |                                             |                                                                                                    |
| Schedules & Users                                             |   |   | Name                                        | Description                                                                                                    |
| Interview Types                                               |   |   | Gift Certificate Recipient E-mail           |                                                                                                    |
| Events                                                        |   |   | Inactive                                    | This email is sent to the gift certificate recipient when a gift certificate is purchased via the Candidate View or via the Gift Certificate section of Site Administration.    |
| Terms                                                         |   |   | Interview Cancellation Email                |                                                                                                    |
| Agencies                                                      |   | - | Active                                      | This email is sent to the candidate when interviews are cancelled via Site Administration or via the Candidate View.                                                            |
| Candidate View                                                |   |   | Interview Change Email                      | This email is sent to the candidate when interviews are changed via Site Administration. This email is not sent if only the status of the interview is changed or if notes are  |
| Waiting List                                                  |   |   | Active                                      | added.                                                                                                    |
| Emails                                                        |   |   | Interview Completion Email                  | This small is sent to the condidate when the status of their intension is abanged to "complete"                                                                                 |
| Packages                                                      |   |   | Inactive                                    | This email is sent to the candidate when the status of their interview is changed to "complete"                                                                                 |
| Calendar Export                                               |   |   | Interview Confirmation Email                | This email is sent to the candidate when interviews are made via Site Administration or via the Candidate View.                                                                 |
| Candidate Payments                                            |   | - | Active                                      | This emails sent to the candidate when interviews are made via Site Administration of via the candidate view.                                                                   |
| Candidate Fields/Terms                                        |   |   | Interview Confirmed Email                   | This email is sent to the candidate when the status of their interview is changed to "confirmed"                                                                                |
| General                                                       |   |   | Inactive                                    |                                                                                                    |
| Mobile                                                        |   |   | Interview No Show Email                     | This email is sent to the candidate when the status of their interview is changed to "no show"                                                                                  |
| <ul> <li>Notifications</li> </ul>                             |   |   | Inactive                                    |                                                                                                    |
| <ul> <li>Work Requests</li> </ul>                             |   |   | Interview Reminder Email<br>Active          | This email is sent to the candidate a specified number of days before the interview                                                                                             |
| Current Agency Date And Time                                  | - |   | Registration Confirmation Email Inactive    | This email is sent to the candidate when they register via the Candidate View. It can also be sent when a candidate is added via the Candidates section in Site Administration. |
| 05/15/2020 12:47 PM                                           |   |   | Repeat Customer Reminders                   |                                                                                                    |
| Notes/Reminders                                               |   |   | Email                                       | This email is sent to candidates who have not made interviews in a specified number of days                                                                                     |
| Add Note                                                      |   |   | Inactive                                    |                                                                                                    |
|                                                               |   |   | Waiting List Confirmation Email<br>Inactive | This email is sent to the candidate when they place themselves on the waiting list via the Candidate View.                                                                      |
| No notes for Click the "Add Note"<br>button to add a new Note |   |   | <u>User-Defined Email #1</u><br>Inactive    | This email is sent to the candidate when the status of their interview is changed to a custom status that is linked to the email.                                               |
|                                                               |   |   | User-Defined Email #2<br>Inactive           | This email is sent to the candidate when the status of their interview is changed to a custom status that is linked to the email.                                               |
|                                                               |   |   | User-Defined Email #3<br>Inactive           | This email is sent to the candidate when the status of their interview is changed to a custom status that is linked to the email.                                               |
|                                                               |   |   | User-Defined Email #4<br>Inactive           | This email is sent to the candidate when the status of their interview is changed to a custom status that is linked to the email.                                               |
|                                                               |   |   | User-Defined Email #5                       | This email is sent to the candidate when the status of their interview is changed to a custom status that is linked to the email.                                               |

- 1. Click Settings on the upper right, then click Notifications on the lower left.
- 2. The top link are the templates for the Candidates. The bottom half can go out to the interview schedule.

3. Click each link to update the email templates you would like to use.

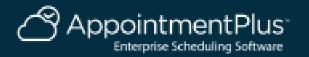

# **Schedule Email Templates**

Setting

#### Interviews Candidates Reports Schedules & Users Interview Types Events Lists Pages/Text Layout

| Interviews                                   |                                    |                                                                                                    |
|----------------------------------------------|------------------------------------|----------------------------------------------------------------------------------------------------|
| Candidates                                   | User-Defined Email #3<br>Inactive  | This email is sent to the candidate when the status of their interview is changed to a custom status that is linked to the email. |
| Schedules & Users<br>Interview Types         | User-Defined Email #4<br>Inactive  | This email is sent to the candidate when the status of their interview is changed to a custom status that is linked to the email. |
| Events<br>Terms                              | User-Defined Email #5<br>Inactive  | This email is sent to the candidate when the status of their interview is changed to a custom status that is linked to the email. |
| Agencies<br>Candidate View                   | User-Defined Email #6<br>Inactive  | This email is sent to the candidate when the status of their interview is changed to a custom status that is linked to the email. |
| Waiting List<br>Emails                       | User-Defined Email #7<br>Inactive  | This email is sent to the candidate when the status of their interview is changed to a custom status that is linked to the email. |
| Packages<br>Calendar Export                  | User-Defined Email #8<br>Inactive  | This email is sent to the candidate when the status of their interview is changed to a custom status that is linked to the email. |
| Candidate Payments<br>Candidate Fields/Terms | User-Defined Email #9<br>Inactive  | This email is sent to the candidate when the status of their interview is changed to a custom status that is linked to the email. |
| General<br>Mobile                            | User-Defined Email #10<br>Inactive | This email is sent to the candidate when the status of their interview is changed to a custom status that is linked to the email. |

|                                                               |   | Schedule Notifications                         |                                                                                                    |
|---------------------------------------------------------------|---|------------------------------------------------|----------------------------------------------------------------------------------------------------|
| Current Agency Date And Time                                  |   | Name                                           | Description                                                                                                    |
| 05/15/2020 12:49 PM                                           | - | Cancellation Notification                      | This email is sent to the schedule associated with the interview and/or to a specified email address when interviews are cancelled via Site Administration or via the Candidate View. |
| Notes/Reminders                                               |   | Active                                         |                                                                                                    |
| Add Note                                                      | - | Change Notification Email<br>Inactive          | This email is sent to the schedule associated with the interview and/or to a specified email address when interviews are changed via Site Administration.                             |
| No notes for Click the "Add Note"<br>button to add a new Note | - | Interview Notification Email<br>Inactive       | This email is sent to the schedule associated with the interview and/or to a specified email address when interviews are made via Site Administration or via the Candidate View.      |
|                                                               |   | No-Show Notification Email<br>Active           | This email is sent to the schedule associated with the interview and/or to a specified email address when the status of an interview is changed to "no show"                          |
|                                                               |   | Registration Notification<br>Email<br>Inactive | This email is sent to a specified email address when candidates register via the Candidate View.                                                                                      |
|                                                               |   | Waiting List Notification<br>Email<br>Inactive | This email is sent to a specified email address when candidates add themselves to the waiting list via the Candidate View.                                                            |

- 1. Click Settings on the upper right, then click Notifications on the lower left.
- 2. The top link are the templates for the Candidates. The bottom half can go out to the interview schedule.

3. Click each link to update the email templates you would like to use.

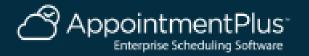

# **Emails to Candidate and Link to Cancel or Reschedule**

| Thenk you for making an interview with us. You are confirmed for the following interview/interviews on:   Date   Thursday, May 14, 2020   Time   11:00 am   Schedule   Interview Schedules (location)   directions/ information   Interview Type   Interview Type   Interview R   State of Wisconsin HR   State of Wisconsin HR   State of Wisconsin HR                   | Jessica,                                                                                                    | 1 | <b></b> |
|----------------------------------------------------------------------------------------------------|----------------------------------------------------------------------------------------------------|---|---------|
| Thursday, May 14, 2020   Time   11:00am   Schedule Interview ScheduleS (location) directions/ information Interview Type Interview If you need to cancel or reschedule your interview, you may do so through our Web site or give us a cal. Please click this link to cancel or reschedule your interview. Thanks! State of Wisconsin HR State of Wisconsin Enterprise HR | Thank you for making an interview with us. You are confirmed for the following interview/interviews on:                                                                  |   |         |
| 11:00am  Schedule  Interview Schedule5 (location) directions/ information  Interview Type Interview  If you need to cancel or reschedule your interview, you may do so through our Web site or give us a cal.Please click this link to cancel or reschedule your interview.  Thanks! State of Wisconsin HR  State of Wisconsin Enterprise HR                              |                                                                                                    |   |         |
| Interview Schedule5 (location)<br>directions/ information Interview Type Interview If you need to cancel or reschedule your interview, you may do so through our Web site or give us a call.Please click this link to cancel or reschedule your interview. Thanks! State of Wisconsin HR State of Wisconsin Enterprise HR                                                 |                                                                                                    |   |         |
| Interview If you need to cancel or reschedule your interview, you may do so through our Web site or give us a call.Please click this link to cancel or reschedule your interview. Thanks! State of Wisconsin Enterprise HR                                                                                                    | Interview Schedule5 (location)                                                                                                    |   |         |
| Thanks!<br>State of Wisconsin Enterprise HR                                                                                                    |                                                                                                    |   |         |
| State of Wisconsin Enterprise HR                                                                                                    | If you need to cancel or reschedule your interview, you may do so through our Web site or give us a call. Please click this link to cancel or reschedule your interview. |   |         |
| State of Wisconsin HR State of Wisconsin Enterprise HR                                                                                                    | Thanks!                                                                                                    |   |         |
|                                                                                                    |                                                                                                    |   |         |
|                                                                                                    |                                                                                                    |   |         |
| 4822 Madison Yards Way                                                                                                    |                                                                                                    |   |         |
|                                                                                                    | 4822 Madison Yards Way                                                                                                    | Ŀ | -       |
|                                                                                                    | 1. J 10 F3707 301F<br>[4]                                                                                                    |   |         |

- 1. Sample Confirmation Email.
- 2. Candidate can click the link to cancel or reschedule their interview.

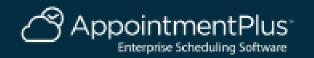

### **Reports**

#### Interviews Candidates Reports Schedules & Users Interview Types Events Lists Pages/Text Layout

| Reports     Interview Reports     Open Slots Report                   | Interview Reports<br>Note that cancelled interviews are included in the Interview Reports. It is recommended that you | always include the Status field in your report to avoid confusion. You can also use the Interview Status p | art of the Filter section to include or exclude cancelled interviews.                      |  |  |  |
|-----------------------------------------------------------------------|----------------------------------------------------------------------------------------------------|----------------------------------------------------------------------------------------------------|--------------------------------------------------------------------------------------------|--|--|--|
| <ul> <li>AppointmentAnalytics™</li> <li>Candidate Reports</li> </ul>  | Select a saved report or enter report criteria below                                                                  |                                                                                                    |                                                                                            |  |  |  |
| Statistics Reports     Candidate Loyalty Reports     Schedule Summary | Saved Reports<br>Select Report                                                                                        |                                                                                                    |                                                                                            |  |  |  |
| Reports  Interview Exception Report Event Canceled Dates              | Filter<br>Select Agency All Agencies                                                                                  |                                                                                                    |                                                                                            |  |  |  |
| Event Caliceled Dates     Reports     Email Delivery Reports          | Dates @  Interview Date from 5/14/2020 to 5/14/2020 Creation Date from to                                             |                                                                                                    |                                                                                            |  |  |  |
|                                                                       | C Last Interview Made - select -                                                                                      |                                                                                                    |                                                                                            |  |  |  |
|                                                                       | Interview Type All Interview Types  Schedule All Schedules & Users                                                    |                                                                                                    |                                                                                            |  |  |  |
|                                                                       | Schedule Types         ▼           Candidate         Type at least 3 characters         □ All Candidates              |                                                                                                    |                                                                                            |  |  |  |
| Current Agency Date And Time<br>05/14/2020 5:36 PM                    | Interview Status         6 of 6 selected         ∞           Created By         All         ▼                         |                                                                                                    |                                                                                            |  |  |  |
| Notes/Reminders                                                       | Include in Report (in the following order; down then across)                                                          |                                                                                                    |                                                                                            |  |  |  |
| Add Note                                                              | Candidate Name                                                                                                    | Start Time                                                                                                 | Created By<br>Creation Date                                                                |  |  |  |
| No notes for Click the "Add Note"<br>button to add a new Note         | First Name     Last Name                                                                                              | Interview Type Schedule                                                                                    | Creation Time Last Update Date                                                             |  |  |  |
|                                                                       | Best Contact Number     Cell Phone                                                                                    | Schedule (screen name) Schedule Type                                                                       | Last Update Time Last Updated By                                                           |  |  |  |
|                                                                       | Email Interview Date                                                                                                  | Interview Status     Cancel Reason                                                                         | <ul> <li>Interview Notes (internal)</li> <li>Interview Notes (to/from Customer)</li> </ul> |  |  |  |
|                                                                       | Duration                                                                                                    | Payment Method (for Interview)                                                                             | Candidate Notes                                                                            |  |  |  |
|                                                                       | Total By                                                                                                    |                                                                                                    |                                                                                            |  |  |  |
|                                                                       | Cost<br>Duration                                                                                                    |                                                                                                    |                                                                                            |  |  |  |
|                                                                       | Header for Report (only applies if you are running a report for 1 location)<br>No Header ▼                            |                                                                                                    |                                                                                            |  |  |  |
|                                                                       | View Options                                                                                                    |                                                                                                    |                                                                                            |  |  |  |
|                                                                       | Include a link to view the Interviews                                                                                 |                                                                                                    |                                                                                            |  |  |  |
|                                                                       | Format Option (Only applies if View Option is HTML and a specific schedule is selected in the Filter section)         |                                                                                                    |                                                                                            |  |  |  |

1. Click the Reports tab at the top.

2. For Interview Reports, select your Agency (or all for HQ Admins), filters for your report and run report.

3. You can name a report and click Save and Run Report to create a report template.

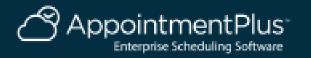

## **Reports Overview**

https://apptplus.zendesk.com/hc/en-us/articles/215144203-Reports-Overview

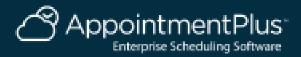

## **Preferences Overview**

In AppointmentPlus we have hundreds of Preferences. Please contact us directly if you have any specific questions.

Please note that Preferences are currently being shared across all Agencies.

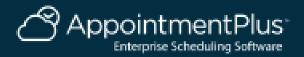

# **Help Resources**

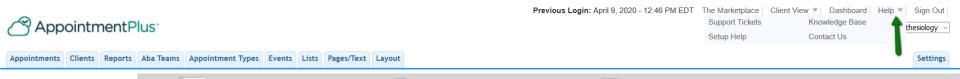

### You can hover over the Help option in the top right corner

Help Center

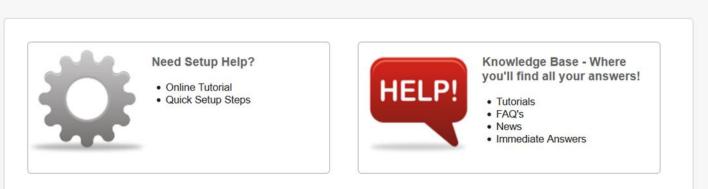

Here you can view our knowledge base. For Additional Help Articles, FAQ's and Tutorial Videos

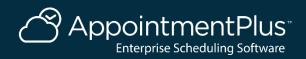

# Submit a Ticket

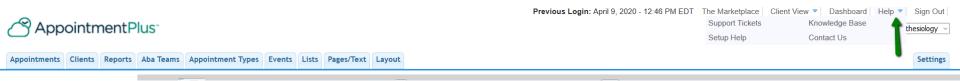

### You can hover over the Help option in the top right corner. Then click Support Tickets

| AppointmentPlus <sup>-</sup>                                                                              | Submit a re | equest 🕑 Kim ~ |
|----------------------------------------------------------------------------------------------------|-------------|----------------|
| AppointmentPlus > Submit a request                                                                        | Q Search    |                |
| Submit a request                                                                                          |             |                |
| Organization *                                                                                            |             |                |
| AP290-1035-1077 - State of Wisconsin *                                                                    |             |                |
| Please tell us which Organization you would like this request associated with. You can change this later. |             |                |
| Question Summary *                                                                                        |             |                |
|                                                                                                    |             |                |
| Question*                                                                                                 |             |                |
|                                                                                                    |             |                |
|                                                                                                    |             |                |
|                                                                                                    |             |                |
| Please enter the details of your request. A member of our support staff will respond as soon as possible. | 21          |                |
| Category *                                                                                                |             |                |
| -                                                                                                    |             |                |
| Click the No Selection link to select a category.                                                         |             |                |
| Primary Phone Number                                                                                      |             |                |
|                                                                                                    |             |                |
| Secondary Phone Number                                                                                    |             |                |
|                                                                                                    |             |                |
|                                                                                                    |             |                |

Click Submit a Request, fill out the form, and submit at the bottom.

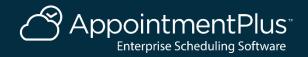

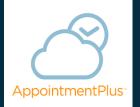

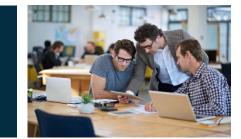

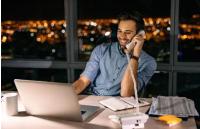

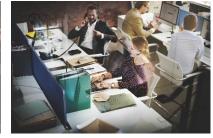

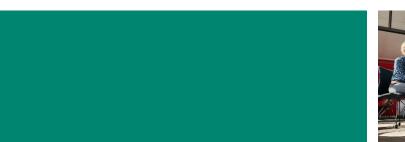

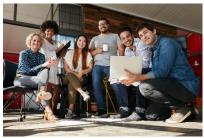

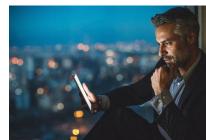

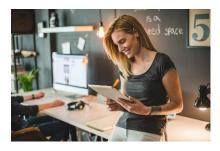